<手順1>

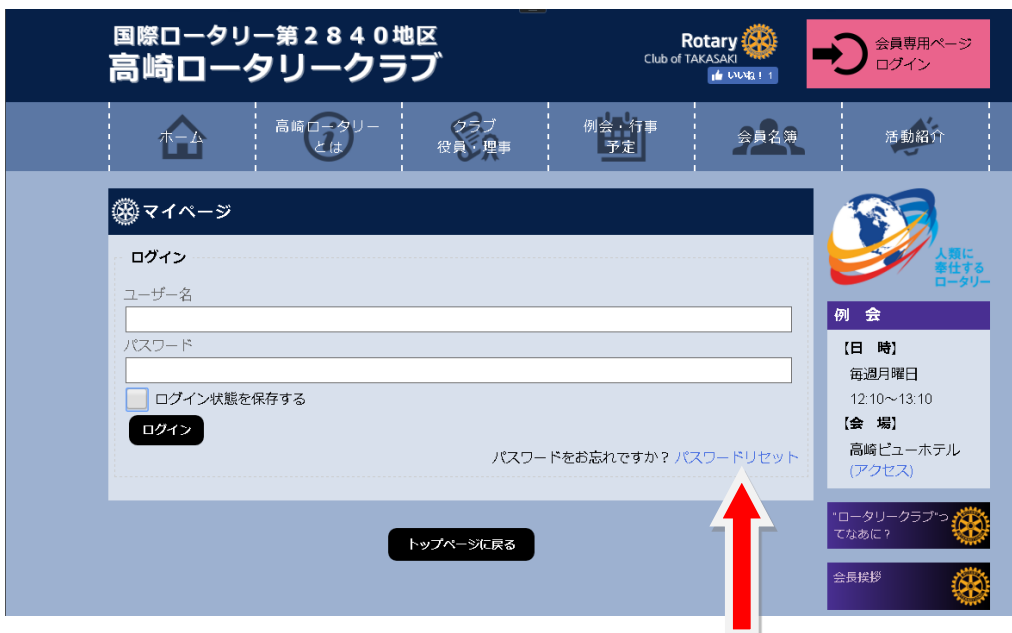

ログイン画面よりパスワードリセットをクリックして下さい。

<手順2>

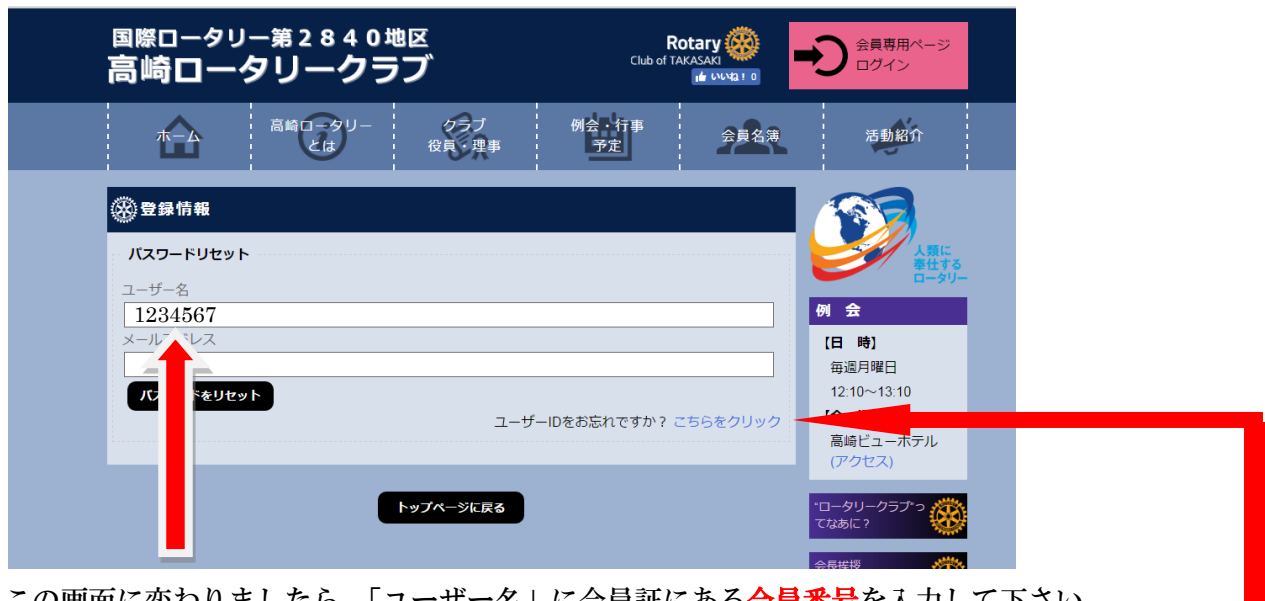

この画面に変わりましたら、「ユーザー名」に会員証にある**会員番号**を入力して下さい。

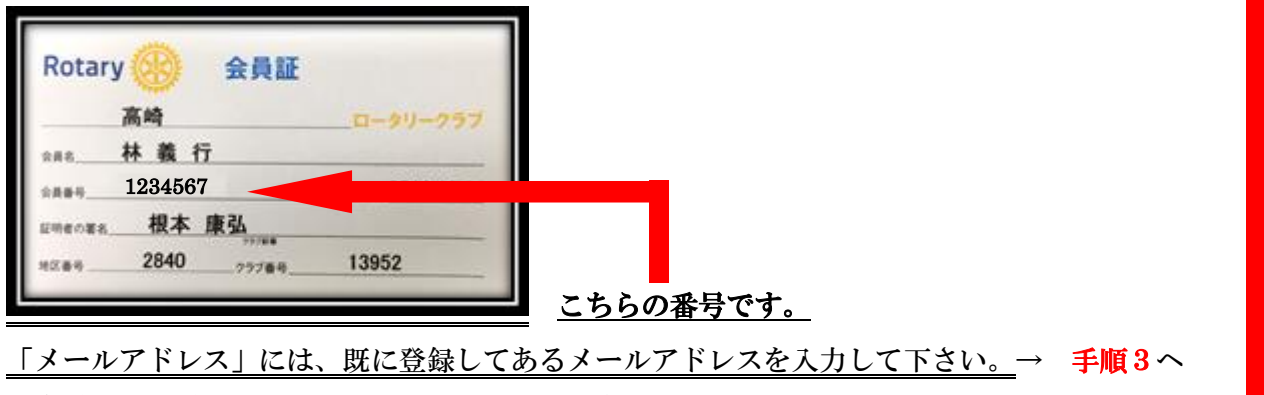

※会員証の番号がわからなくなってしまった場合は→ 手順2-1へ

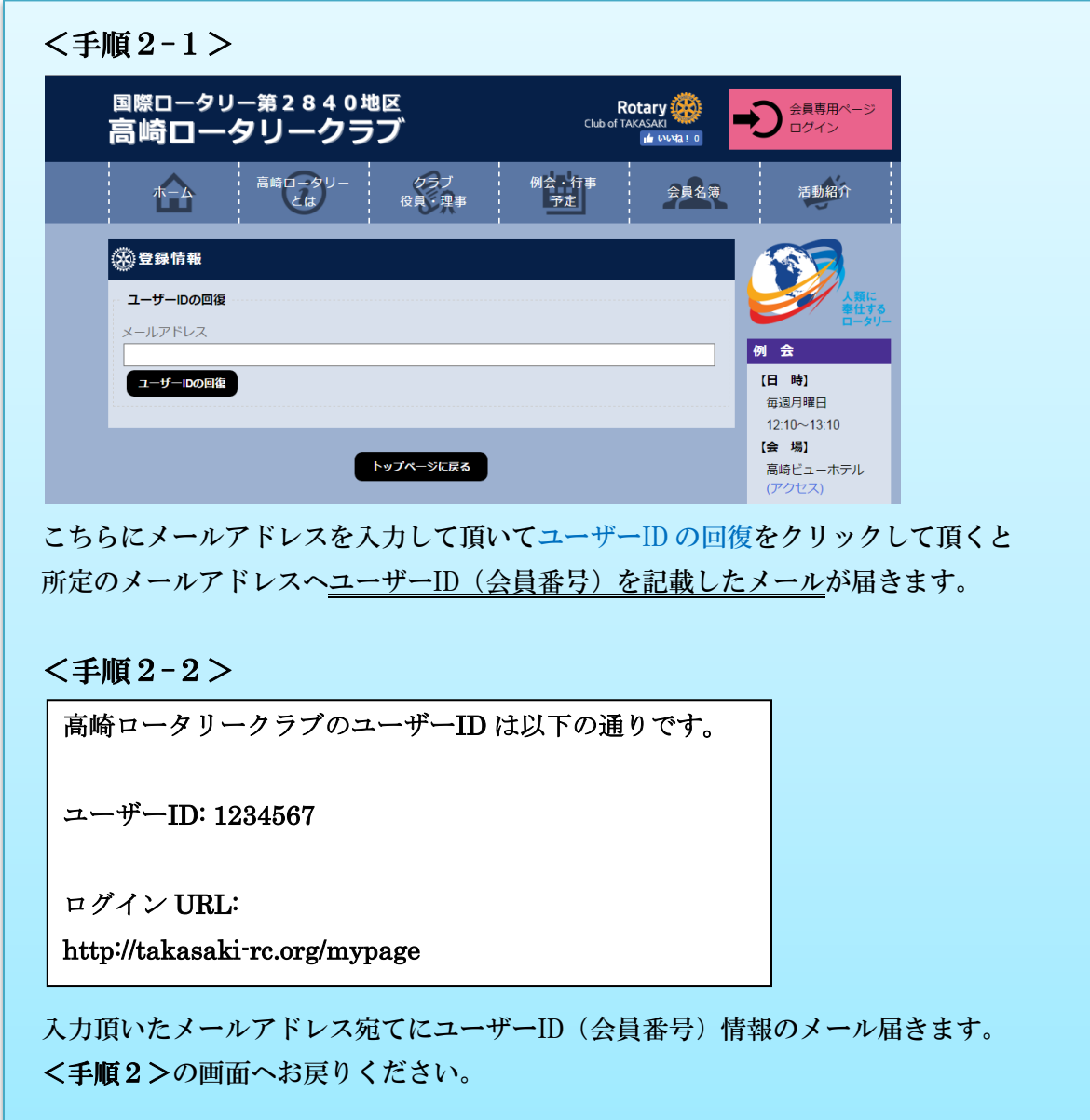

<手順3>

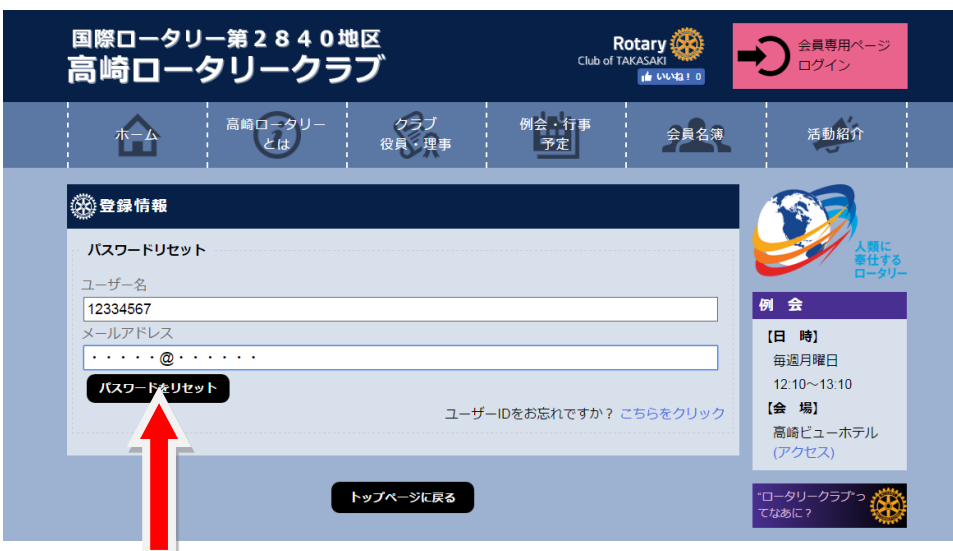

**コ**<br>パスワードをリセットを押して下さい。

その後、メールに仮パスワードが届きますので、その仮パスワードでログインして下さい。

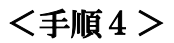

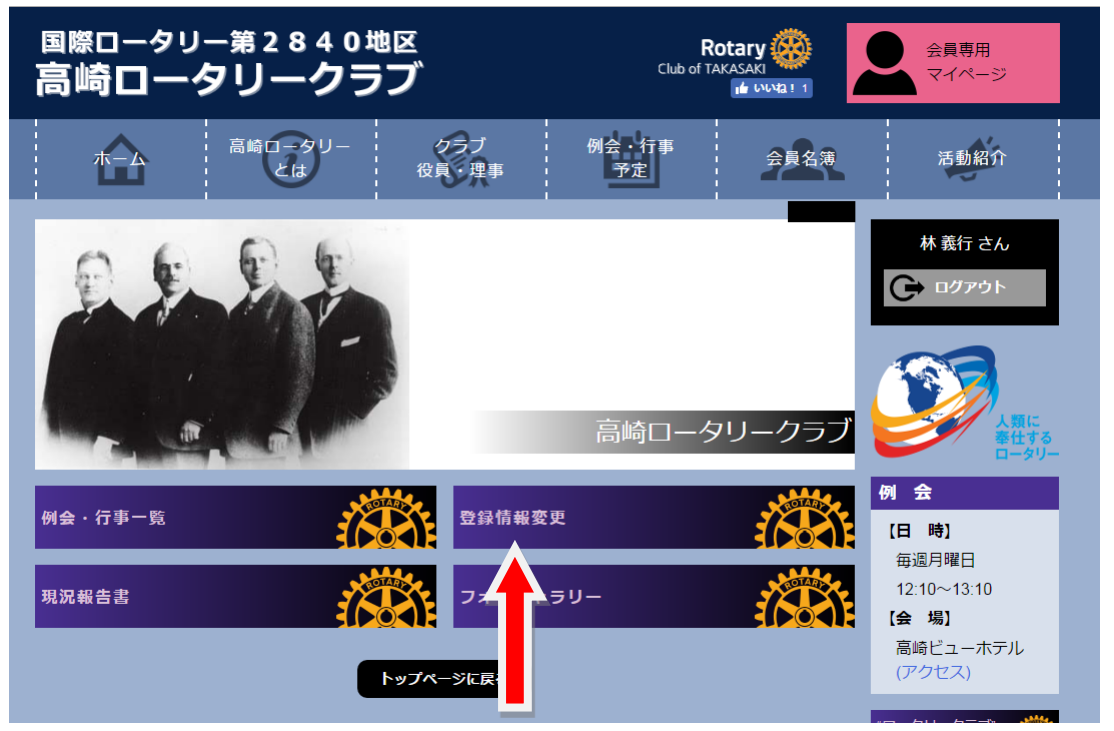

ログイン後「登録情報変更」をクリックのうえ「パスワード変更」より覚えやすいパスワードへご変更下さい。